**CAP « Accompagnant Educatif Petite Enfance »**

**Procédure d'inscription à l'examen du CAP AEPE**

# **SESSION 2024**

*Modalité d'évaluation : Epreuves ponctuelles terminales*

**Merci de lire attentivement ce document**

## **1 ère ETAPE : CONNEXION AU PORTAIL « CYCLADES »**

**Cliquer sur le lien ci-dessous : faire (Ctrl + clic) <https://cyclades.education.gouv.fr/cyccandidat/portal/login>**

La page suivante s'affiche :

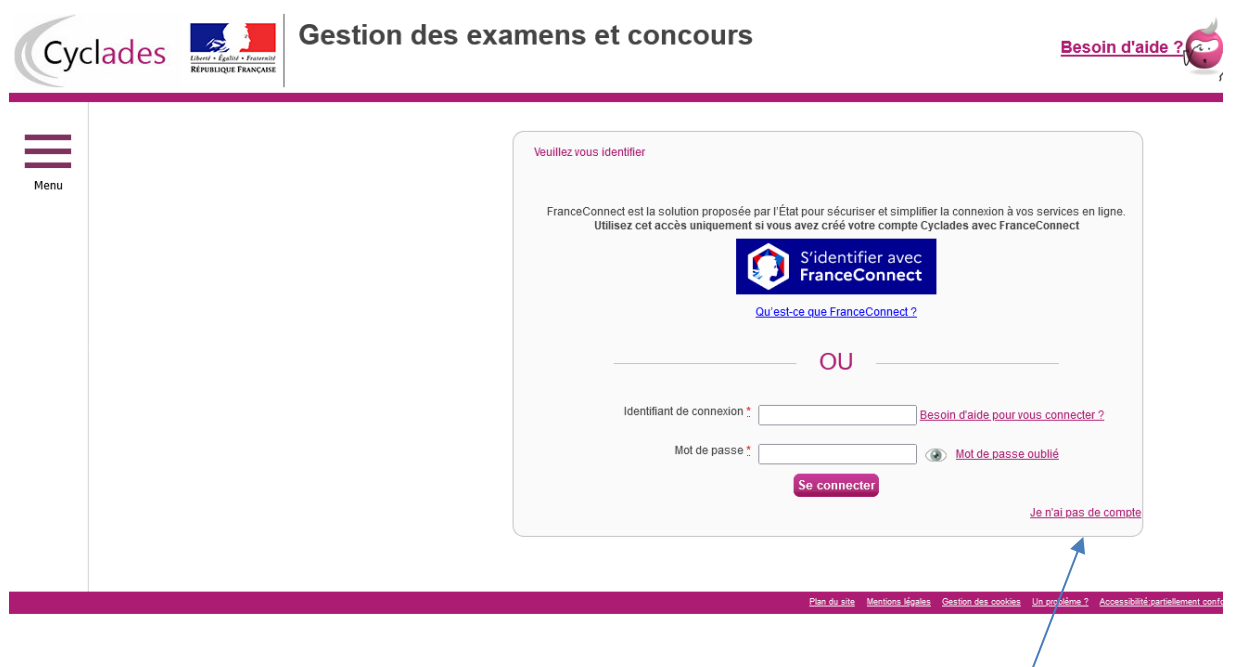

## **2 ème ETAPE : CREATION OBLIGATOIRE D'UN « COMPTE CANDIDAT »**

Vous devez créer un compte candidat s'il s'agit d'une première inscription sur l'application informatique « Cyclades ».

**Pour créer votre compte**, vous devez cliquer sur **« je n'ai pas de compte ».**

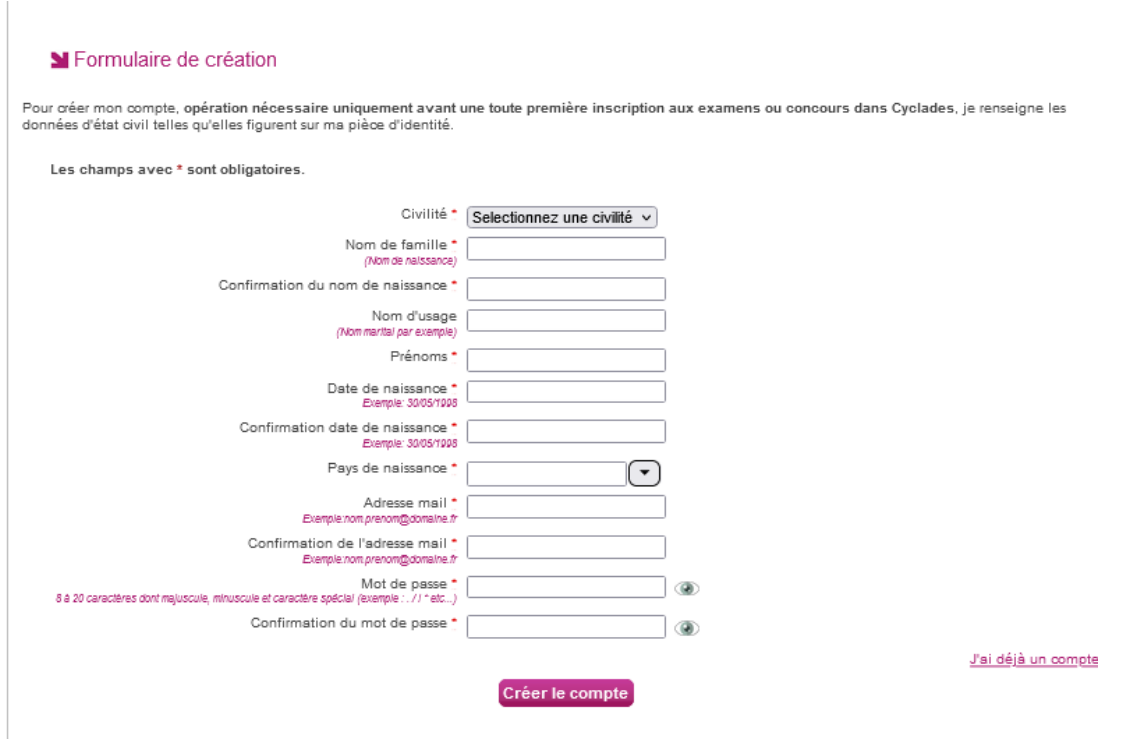

Vous saisissez l'ensemble des informations demandées (nom, prénom(s), adresse, etc…).

Vous devez **obligatoirement** renseigner une adresse électronique valide, qui vous permettra à tout moment de vous connecter à votre espace candidat.

**Cette adresse « mail » et votre mot de passe devront être conservés très précieusement pour les connexions futures.**

## **3 ème ETAPE** : **VALIDATION DU « COMPTE CANDIDAT »**

Une fois votre compte candidat « Cyclades » créé, **vous recevez un mail à l'adresse électronique indiquée aumoment de la création du compte**.

Vous disposez alors de **48 heures pour activer votre compte,** en cliquant sur le lien qui vous est adressé par courrierélectronique.

Passé ce délai, le compte est supprimé.

**NB** : en cas d'erreur(s) d'information(s) saisie(s) lors de la création du compte, vous pourrez faire des modifications : en haut à droite, vous pouvez cliquer sur « modifier mon compte ».

**Attention : La modification de données du compte n'est possible que si vous n'avez pas réalisé d'inscription**

Si vous vous rendez compte d'une erreur concernant vos données personnelles une fois l'inscription réalisée, vous devrez impérativement contacter le bureau des CAP

#### **Grâce à votre compte candidat**, vous pourrez :

- Vous inscrire, consulter ou supprimer votre inscription pendant la période d'ouverture du service d'inscription.

- **Accéder aux documents mis à votre disposition par le bureau des CAP, dans la rubrique « Mes documents » : le récapitulatif d'inscription, une éventuelle relance de justificatifs d'inscription, une éventuelle notification d'aménagement(s) d'épreuve(s) au titre du handicap, la convocation aux épreuves, le relevé de notes).**

Si vous avez déjà un compte cyclades, il suffit de vous connecter à votre espace candidat pour procéder à votre inscription.

#### **5 ème ETAPE : INSCRIPTION A L'EXAMEN**

Pour vous inscrire, vous devez cliquer sur l'icône « M'inscrire » de la page d'accueil de votre compte candidat « Cyclades ».

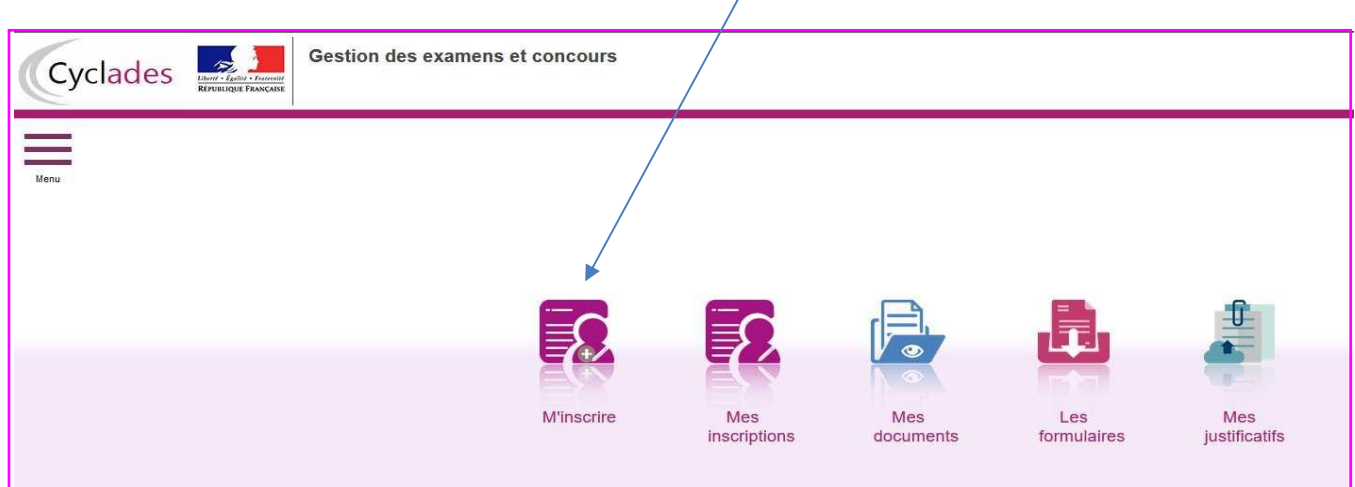

Vous poursuivez votre inscription en suivant les 7 onglets de l'inscription :

**Onglet 1 : Identification du candidat** (nom, prénom(s), adresse, numéro de téléphone…)

**Onglet 2 : Informations candidature** (catégorie candidat, établissement…)

Catégorie candidat : Choisir Autre individuel ou individuel salarié en fonction de votre situation

Etablissement : Choisir « individuel » suivi de la ville la plus proche de votre domicile. Vous serez ainsi convoqué dans votre département de résidence dans la mesure des places disponibles.

**Onglet 3 : Qualification présentée** : Accompagnant Educatif Petite Enfance – Code 33205 Situation professionnelle : Sélectionnez votre situation professionnelle Forme de passage **:** 

 Lors de votre inscription vous devez vous inscrire sous la forme GLOBALE si vous souhaitez passer toutes les épreuves et obtenir votre diplôme en 2024.

 Si vous souhaitez passer le CAP en plusieurs sessions, vous devez vous inscrire sous la forme PROGRESSIVE.

Vos notes restent valables 5 ans.

**Onglet 4 : Acquis** : dispenses d'épreuves ou bénéfices de notes Cochez la ligne qui correspond à votre situation et complétez

## **Onglet 5 : Epreuves**

Si vous avez choisi la situation professionnelle (Onglet 3) : assistante maternelle ou Employée à domicile,

Cliquer sur la ligne : EP3-P Exercer son activité en accueil individuel : Inscrit Puis choisir l'option.

**Onglet 6 : Récapitulatif** rappel des informations que vous avez saisies

Vérifiez votre inscription ; Pour toute modification, cliquez sur « précédent » pour revenir à l'onglet concerné **Si l'inscription est correcte : CLIQUER SUR ENREGISTRER**

## **Onglet 7 : numéro d'inscription**

**.**

**Imprimer le récapitulatif de votre inscription**

## **6 ème ETAPE : EDITION ET ENVOI DU RÉCAPITULATIF D'INSCRIPTION**

Depuis votre compte candidat, vous pourrez éditer le récapitulatif d'inscription à l'examen dans la rubrique « MES DOCUMENTS ».

Vous devez le vérifier et s'il y des erreurs, faire les modifications en rouge.

Vous devez **obligatoirement le dater, le signer et le déposer dans la rubrique « Mes justificatifs » au plus tard le 8 décembre 2023 ainsi que les pièces justificatives qui seront indiquées au verso du récapitulatif d'inscription** (ex : photocopie de la carte nationale d'identité, du diplôme…).

 **SI vous ne déposez pas le récapitulatif d'inscription et les pièces justificatifs, au plus tard le 8 décembre 2023, votre pré-inscription sera annulée et vous ne pourrez pas passer les épreuves du CAP.**